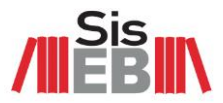

## **LOJA VIRTUAL CENTRAL DE DISTRIBUIÇÃO DE ACERVO SISEB**

# **TUTORIAL | CADASTRO E SOLICITAÇÃO KIT**

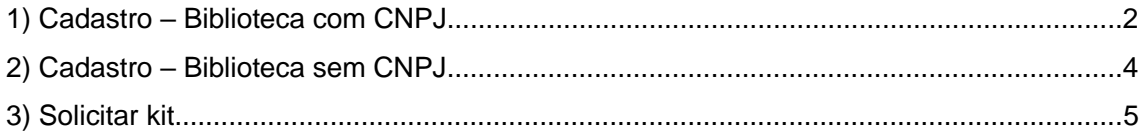

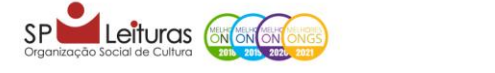

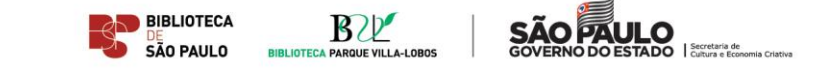

1

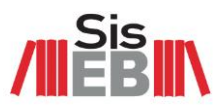

### **1) CADASTRO – BIBLIOTECA COM CNPJ**

Passo 1 - Acesse a loja virtual do SisEB:<https://siseb.store.betalabs.net/>

### **Passo 2** – Clique em *FAÇA LOGIN OU CADASTRE-SE*

Passo

 $P$ asso

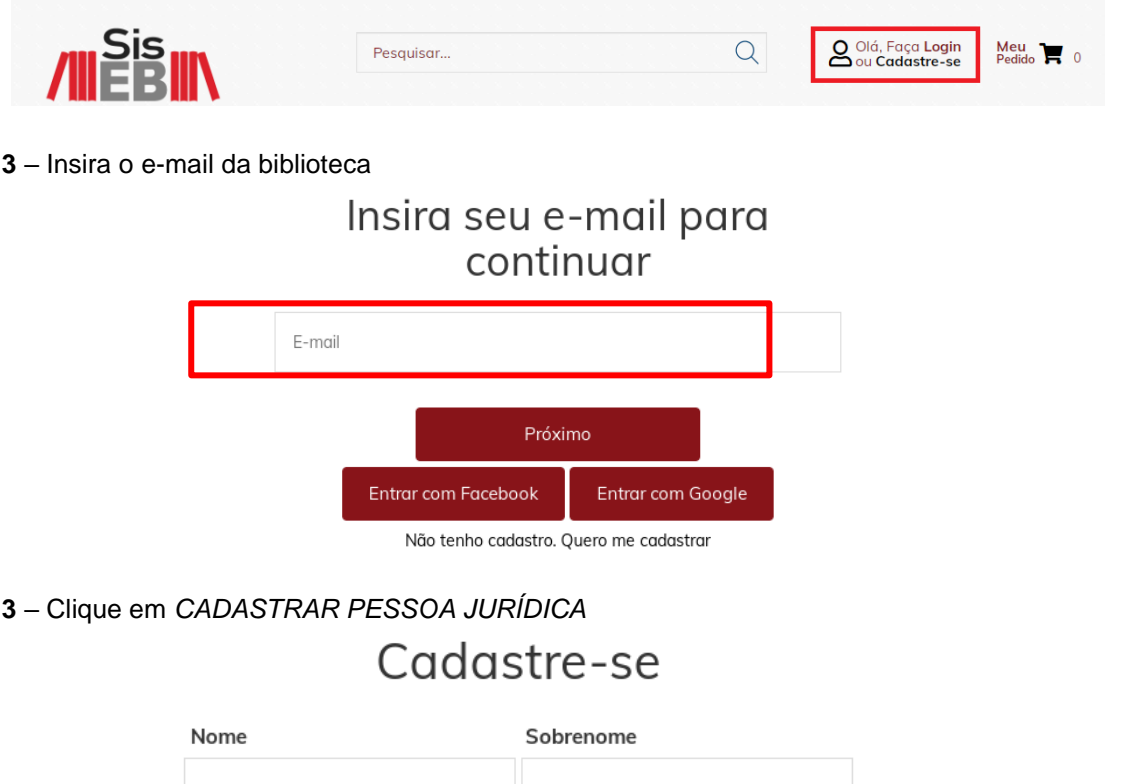

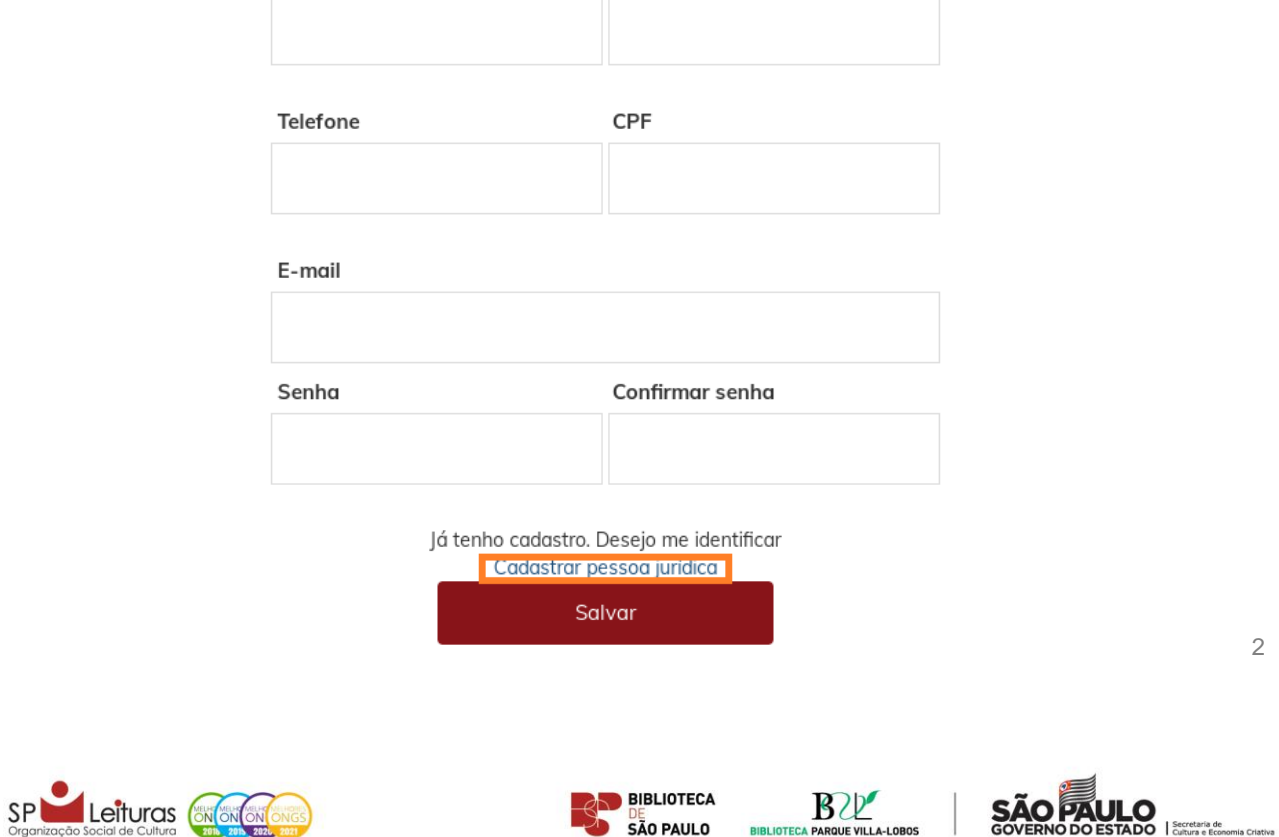

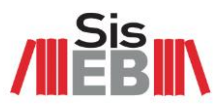

3

**Passo 4** – Preencha o cadastro com os dados da biblioteca e clique em *SALVAR*

- 1 Razão social = Nome da biblioteca (Ex.: BPM Monteiro Lobato)
- 2 Nome fantasia = Nome e sobrenome do(a) solicitante
- 3 Telefone = Telefone da biblioteca
- 4 CNPJ = CNPJ da biblioteca
- 5 Inscrição estadual = Inscrição estadual da biblioteca
- $6$  E-mail = E-mail da biblioteca
- 7 e 8 Criar e confirmar senha

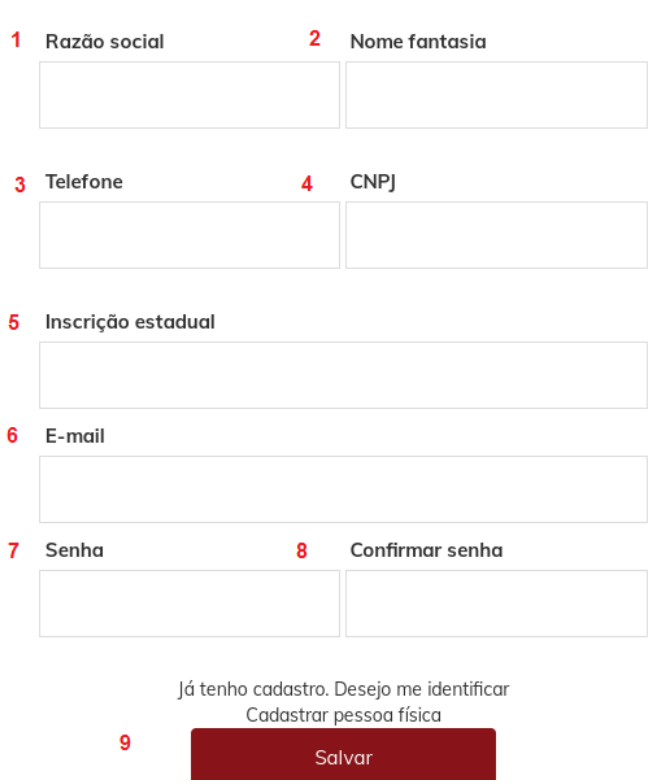

Será enviado e-mail de confirmação do cadastro e as informações serão carregadas automaticamente após o *login* na plataforma.

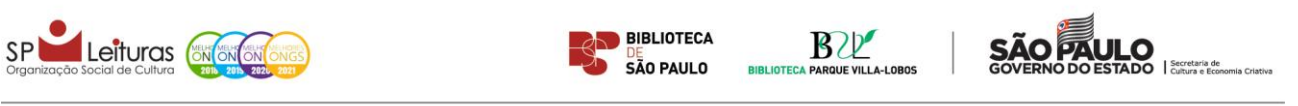

### Cadastre-se

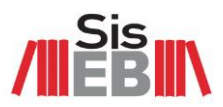

#### **CADASTRO – BIBLIOTECA SEM CNPJ**

Passo 1 - Acesse a loja virtual do SisEB:<https://siseb.store.betalabs.net/>

**Passo 2** – Clique em *FAÇA LOGIN OU CADASTRE-SE*

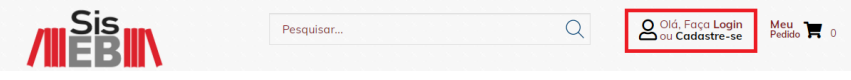

**Passo 3** – Insira o e-mail da biblioteca solicitante

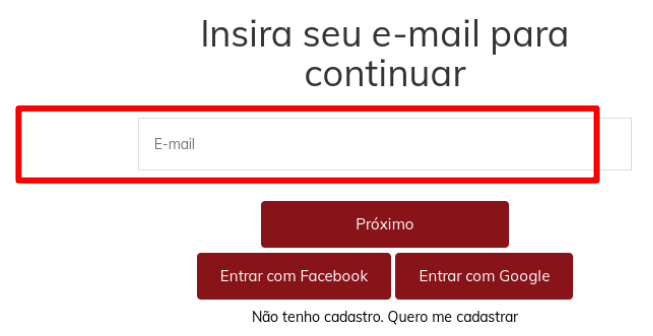

**Passo 4** – Preencha o cadastro com os dados da biblioteca e clique em *SALVAR*

- 1 Nome = Nome da biblioteca (Ex.: BPM Monteiro Lobato)
- 2 Sobrenome = Nome e sobrenome do(a) solicitante
- 3 Telefone = Telefone da biblioteca
- $4$  CPF = CPF do(a) solicitante
- $5$  E-mail = E-mail da biblioteca
- 6 e 7 Criar e confirmar senha

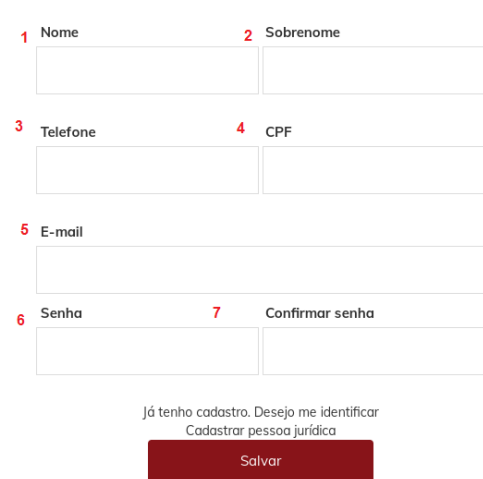

Cadastre-se

Será enviado e-mail de confirmação do cadastro e as informações serão carregadas automaticamente após o *login* na plataforma. <sup>4</sup>

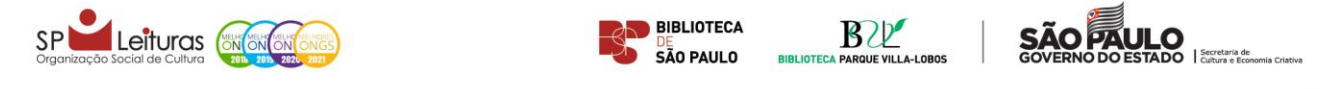

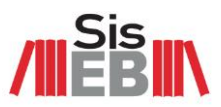

5

### **SOLICITAR KIT**

Passo 1 – Acesse a loja virtual do SisEB:<https://siseb.store.betalabs.net/>

**Passo 2** – Clique em *FAÇA LOGIN OU CADASTRE-SE*

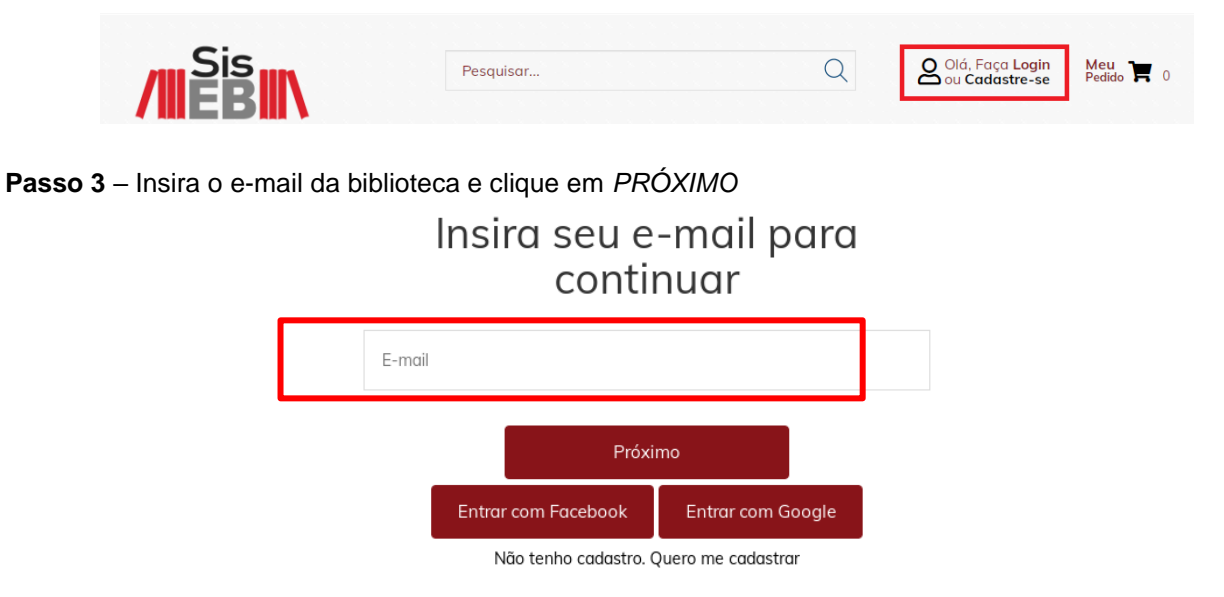

**Passo 4** – Insira a senha criada no cadastro e clique em *PRÓXIMO*

### Insira sua senha

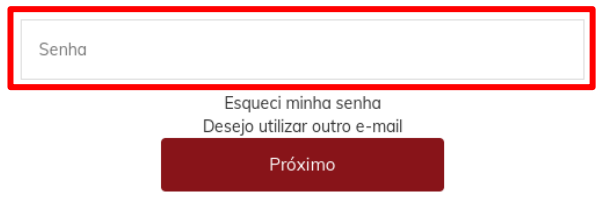

**Passo 5 | opção A** – Solicitar kit pronto

Acesse [https://siseb.store.betalabs.net/kit-pronto.](https://siseb.store.betalabs.net/kit-pronto)

Para solicitar um kit pronto, selecione o kit desejado e clique em *SOLICITAR*.

**Atenção:** os kits prontos, compostos de 100 a 200 itens, são preparados pela equipe da SP Leituras e a disponibilidade é limitada. Nesta modalidade, o(a) solicitante garante maior agilidade no processo, mas não poderá alterar os títulos nem as quantidades de cada um deles.

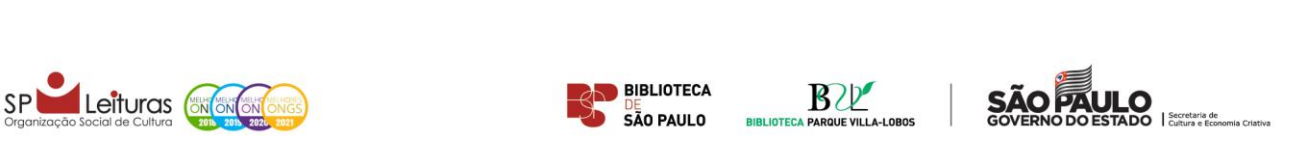

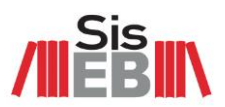

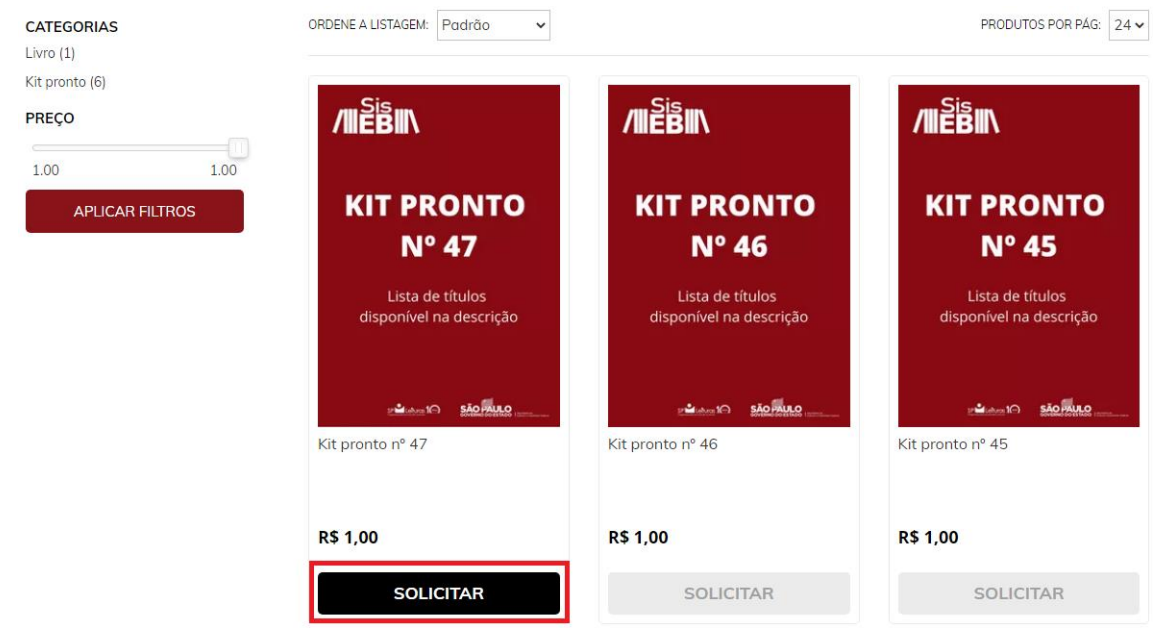

#### **Passo 5 | opção B** – Montar kit

Monte o kit obrigatoriamente com 102 itens, seguindo categorias e quantidades descritas em [https://siseb.store.betalabs.net/como-solicitar-o-kit.](https://siseb.store.betalabs.net/como-solicitar-o-kit)

**Atenção:** Caso o número de itens solicitados por categoria seja maior que o especificado, o pedido será readequado internamente.

Para solicitar um título, selecione a categoria e clique em *SOLICITAR*.

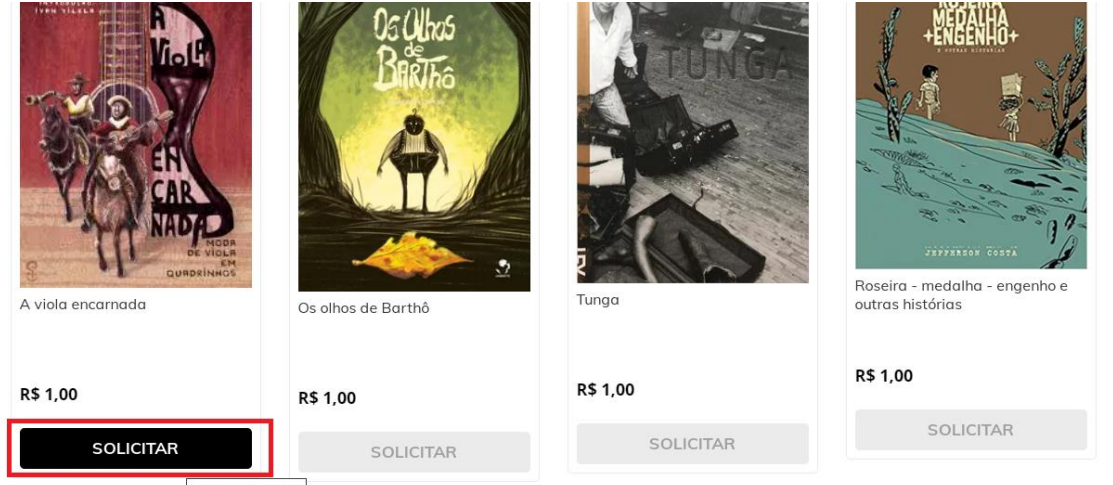

.<br>store.betalabs.net/checkout/cart/item/

Os itens / kit pronto serão adicionados ao carrinho: 6

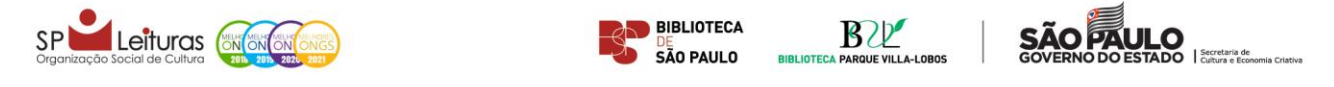

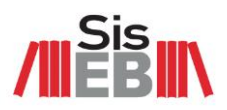

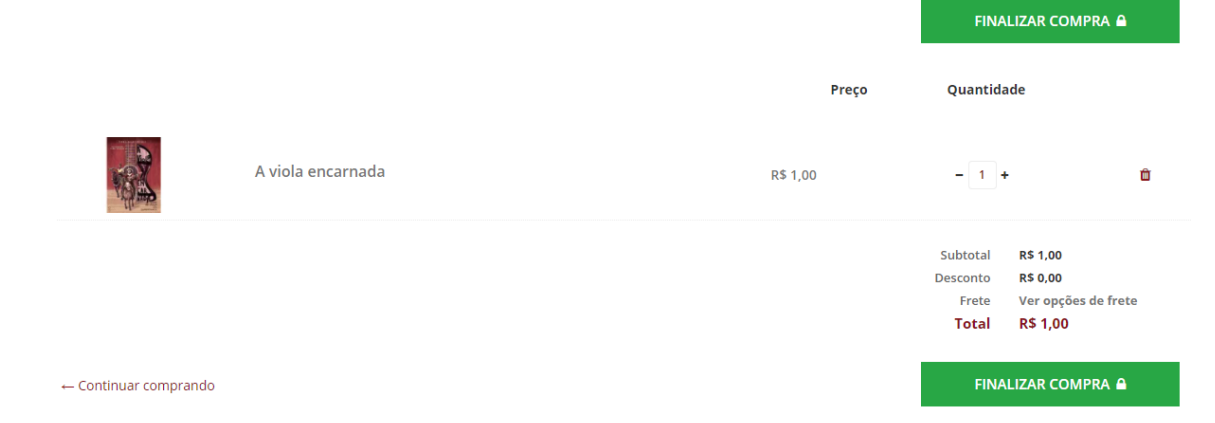

**Passo 6** – Após montar o kit / solicitar kit pronto, confira o pedido e as quantidades clicando em *MEU PEDIDO*

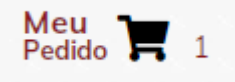

**Passo 7** – Depois de conferir itens e quantidades, clique em *FINALIZAR COMPRA*

|                                  |                   |          | <b>FINALIZAR COMPRA &amp;</b>                        |                                                                              |  |
|----------------------------------|-------------------|----------|------------------------------------------------------|------------------------------------------------------------------------------|--|
|                                  |                   | Preço    | Quantidade                                           |                                                                              |  |
|                                  | A viola encarnada | R\$ 1,00 | $1 +$                                                | 會                                                                            |  |
|                                  |                   |          | Subtotal<br><b>Desconto</b><br>Frete<br><b>Total</b> | <b>R\$ 1,00</b><br><b>R\$ 0,00</b><br>Ver opções de frete<br><b>R\$ 1,00</b> |  |
| $\leftarrow$ Continuar comprando |                   |          | <b>FINALIZAR COMPRA &amp;</b>                        |                                                                              |  |

**Passo 8** – Clique em *IR PARA O PAGAMENTO*

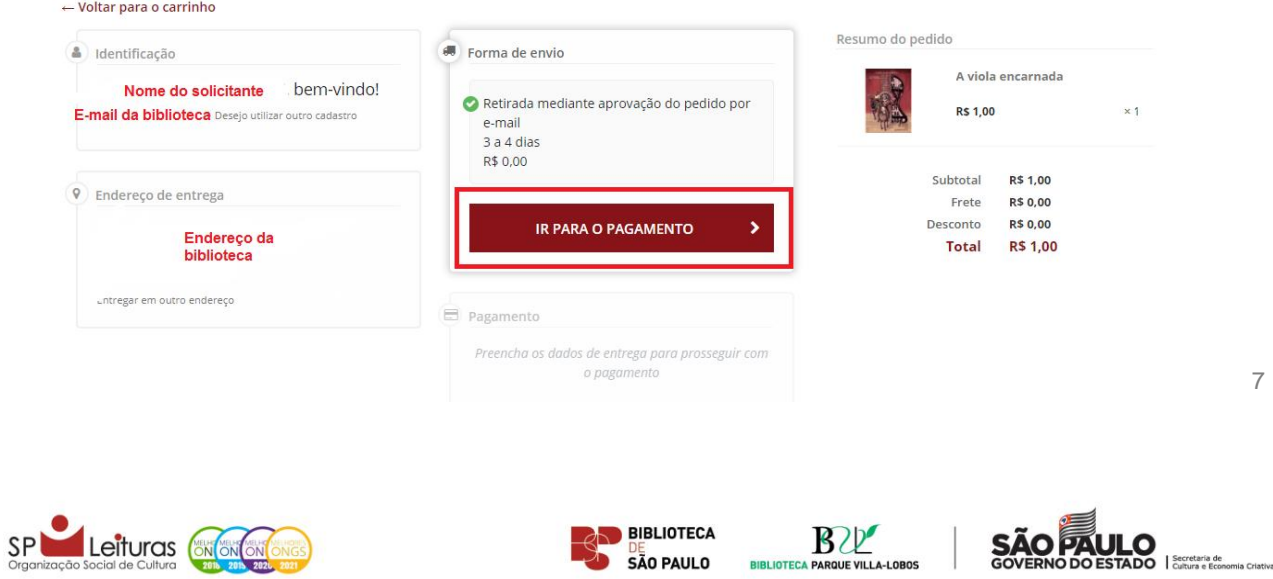

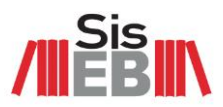

8

**Importante**: O serviço é 100% gratuito. O valor de R\$1 é simbólico e serve para controle interno da quantidade de cada item dentro do pedido, mas a quantia final não será cobrada e a biblioteca não deverá cadastrar nenhum tipo de cartão ou outra forma de pagamento. A plataforma atua como uma loja virtual e, para controle das informações fiscais, não permite que os valores sejam zerados.

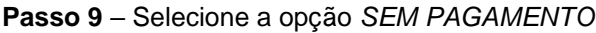

Molton nove a cominha

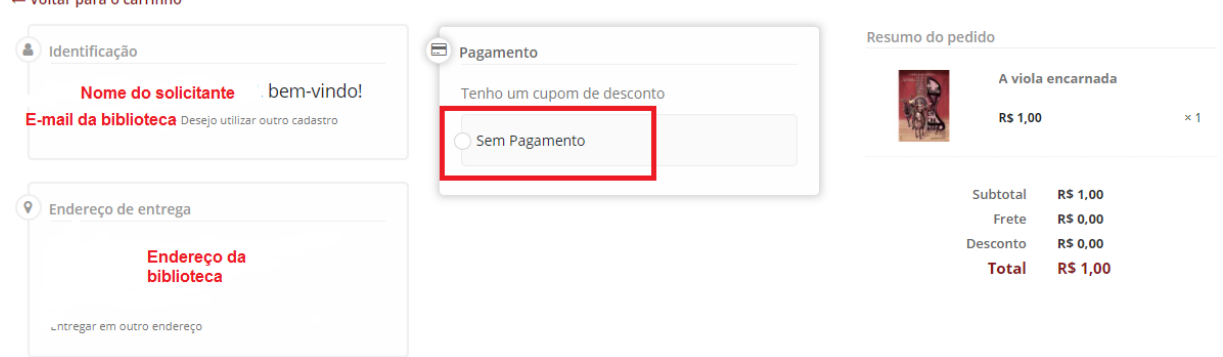

**Passo 10** – Clique em *FINALIZAR COMPRA*

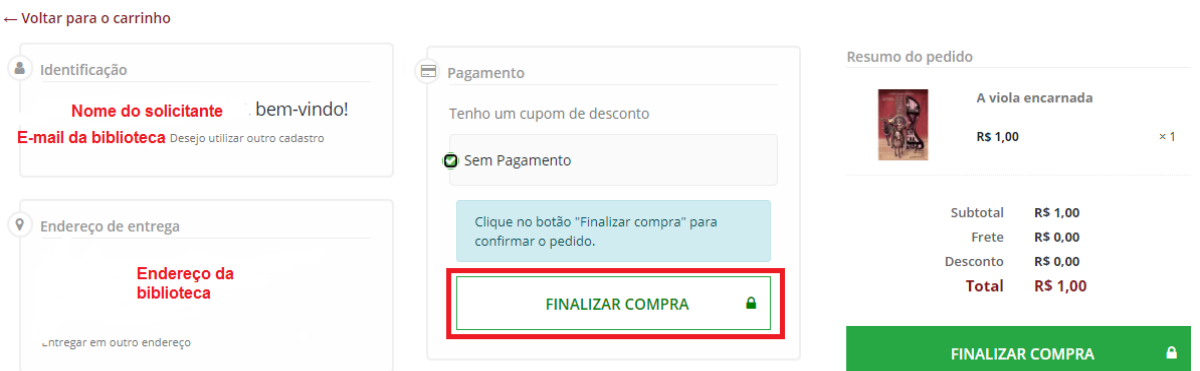

**Passo 11** – Aguarde o processamento do pedido

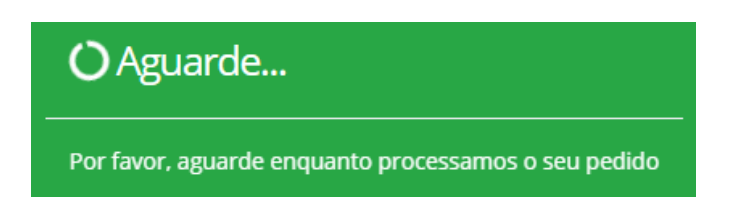

**Observação:** a plataforma pode apresentar lentidão nesta etapa, em função da quantidade de itens no carrinho. Solicitamos que aguarde o processamento.

Pronto! Solicitação efetuada com sucesso. Aparecerá a seguinte mensagem com o resumo do pedido:

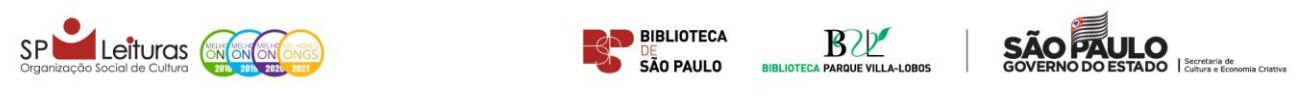

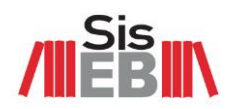

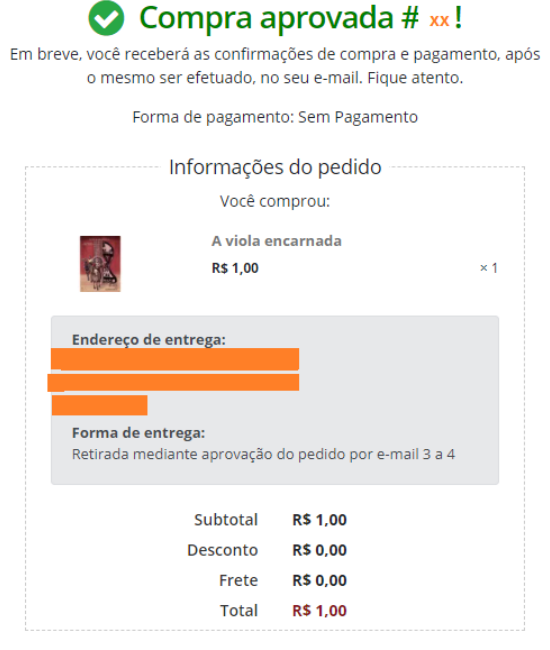

← Voltar para a loja

**Importante**: desconsidere a mensagem sobre endereço de entrega. O kit deverá ser retirado na Central de Distribuição do SisEB (Rua Cláudio, 100, Água Branca, São Paulo, SP), após confirmação do pedido por email.

Não será cobrado nenhum valor e o e-mail cadastrado receberá uma cópia do pedido:

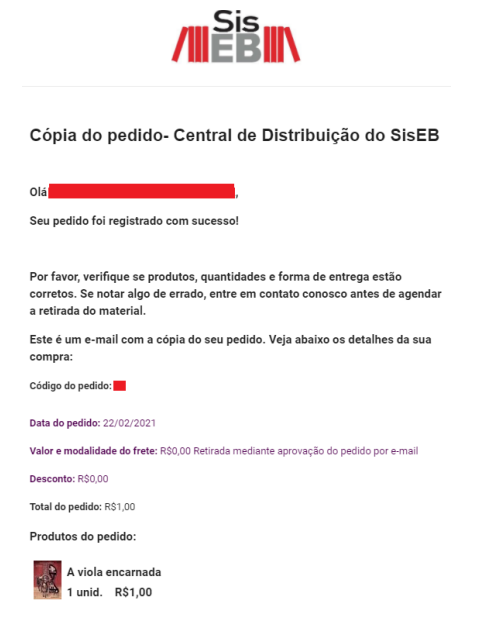

Após recebimento da cópia, aguarde contato para verificar aprovação do pedido e agendamento da retirada. 9

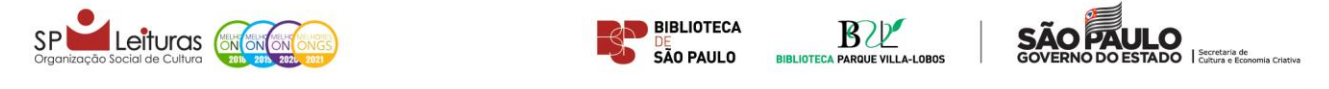